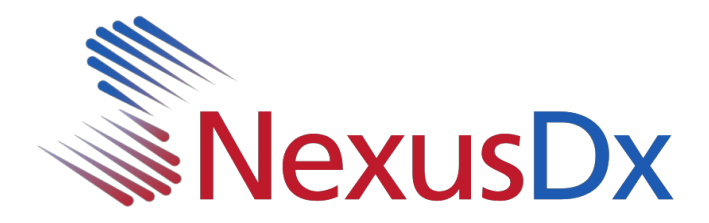

## **Mise à jour des instructions du Nexus IB10 pour la clé USB**

1. Copiez les fichiers téléchargés suivants dans le répertoire racine d'une clé USB (doit être formaté en FAT32).

> sba\_xml.b10.bin sba\_sys.b10.bin sba\_dsp.b10.bin sba\_app.b10.bin sba\_logo.b10.bin

- 2. Insérez la clé USB dans l'un des ports USB situés sur le panneau arrière de l'appareil Nexus IB10.
- 3. Sur l'écran principal du Nexus IB10, cliquez sur **Réglages**.

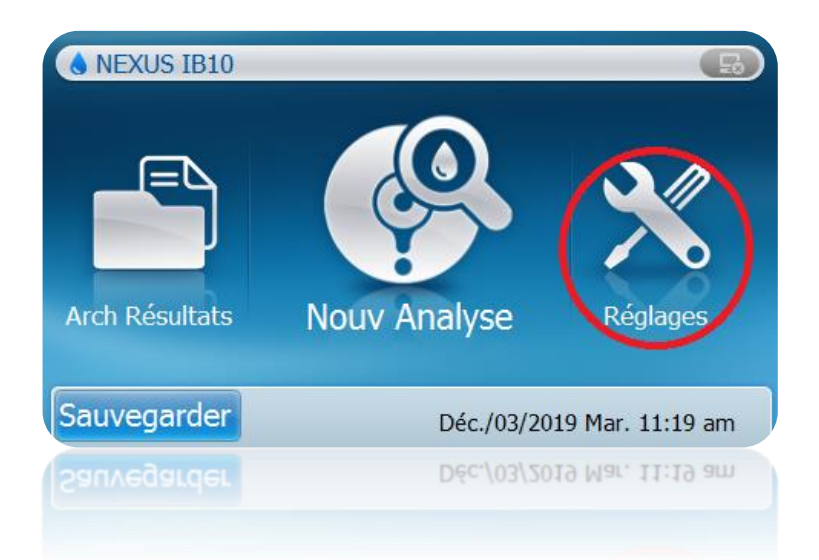

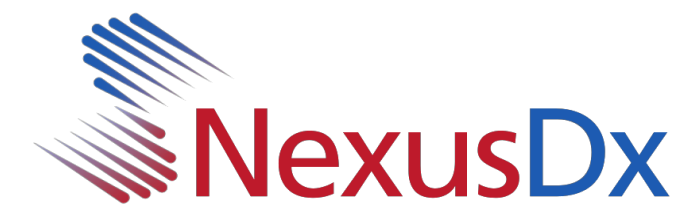

4. Sur l'écran **Réglages**, sélectionnez **Système.**

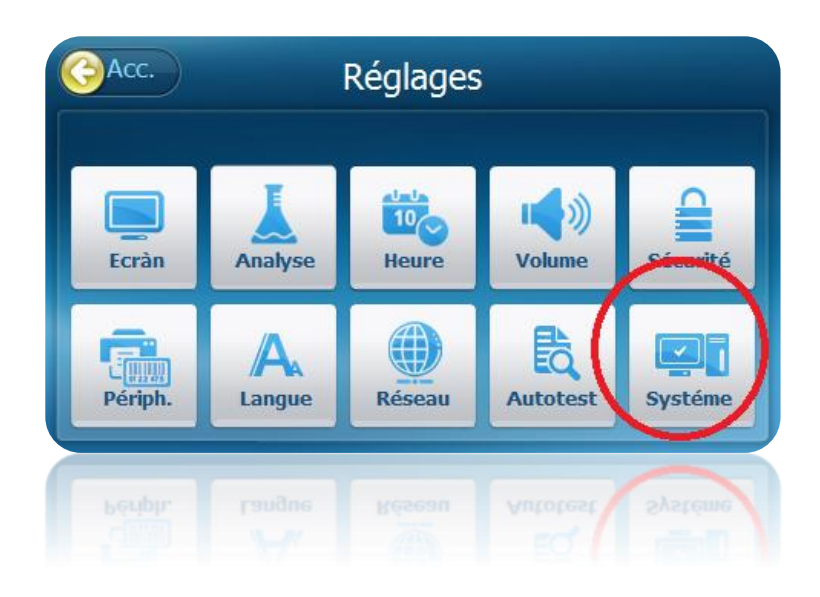

5. Sur l'écran **Système**, sélectionnez **Mise à jour.**

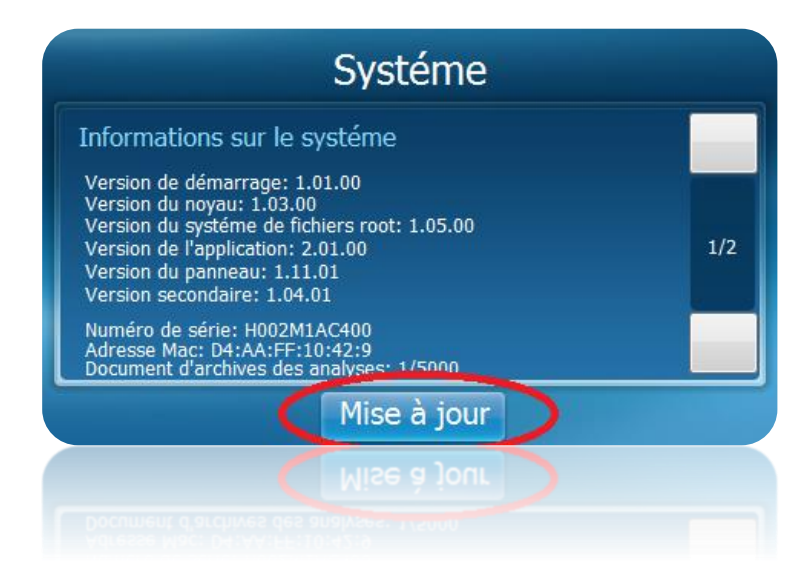

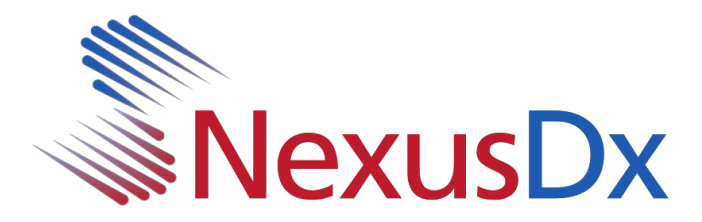

6. Sélectionnez **USB.**

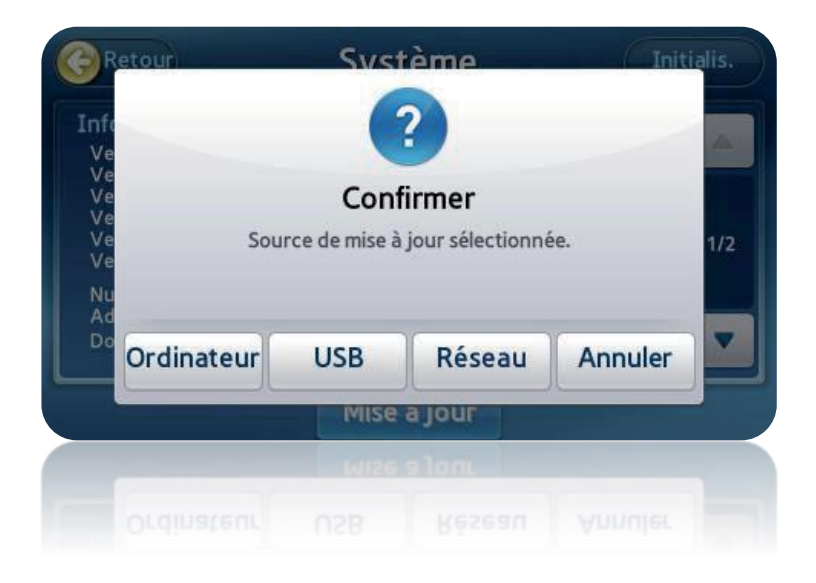

7. Le système commencera alors à effectuer une mise à jour. Une barre de progression s'affiche pendant la mise à jour. Lorsque la mise à jour initiale est terminée, le système vous invite à redémarrer le système. Il est important de laisser la clé USB en place pendant le redémarrage du système.

Pendant que le système redémarre, le système peut afficher une fenêtre contextuelle indiquant qu'une mise à jour est nécessaire. Si oui, cliquez sur OK. Quelques autres fichiers seront copiés et un redémarrage sera nécessaire. Le système est maintenant actualisé. Naviguez jusqu'à l'écran Système pour le confirmer (voir l'étape 5 de ce document).